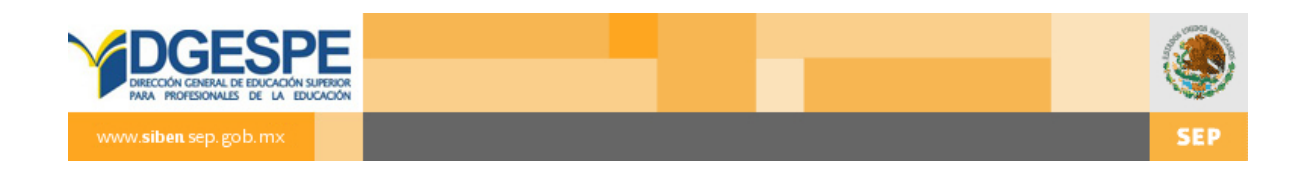

# **SIBEN 7.0**

# **Manual de Usuario**

ENLACE ESTATAL

3 de Septiembre de 2012

## **Contenido**

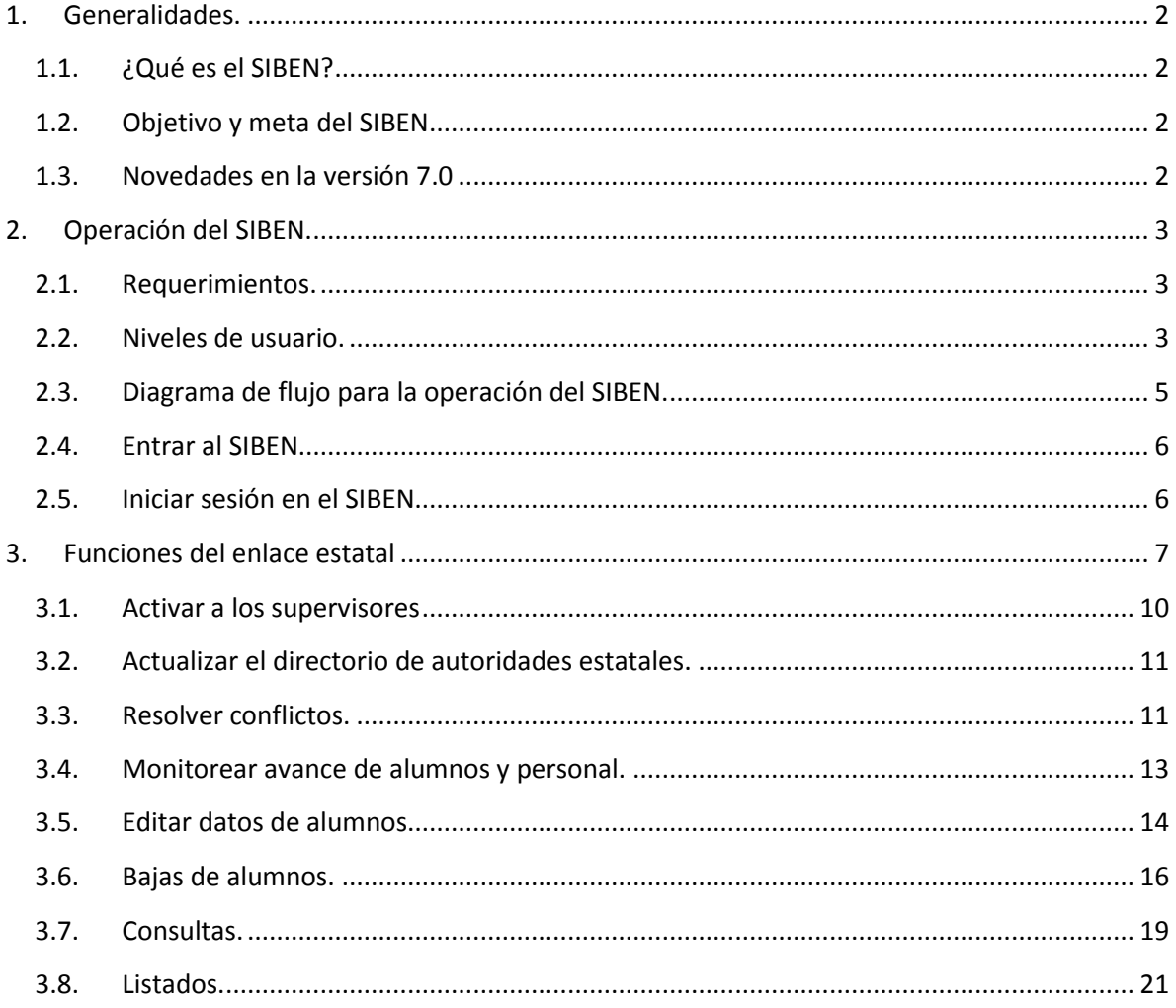

## <span id="page-2-0"></span>**1. Generalidades.**

#### <span id="page-2-1"></span>**1.1. ¿Qué es el SIBEN?**

Es el Sistema de Información Básica de la Educación Normal. Es un programa que se utiliza para facilitar la consulta y actualización de la información de las Escuelas Normales a nivel nacional. Concentra los principales datos de las escuelas, sus docentes y alumnos; además de fungir como un directorio en línea y ofrecer estadísticas de interés, disponibles a las escuelas normales y responsables de las normales. También permite obtener datos de las unidades y programas de posgrado que existen en las normales, y tiene una herramienta que permite ubicar localizar geográficamente las mismas escuelas.

#### <span id="page-2-2"></span>**1.2. Objetivo y meta del SIBEN**

#### **Objetivo**

Contar con datos específicos, únicos y oficiales sobre la educación normal en México para la puesta en marcha de diferentes programas.

#### **Meta**

Tener la participación del 100% de las escuelas en cada periodo de captura y generar así datos más certeros y precisos.

#### <span id="page-2-3"></span>**1.3. Novedades en la versión 7.0**

Debido a que el SIBEN viene operando desde el 2006, y se han agregado las herramientas que se consideran necesarias, así como se han mejorándolas que consideramos pueden ser optimizadas, en esta última versión solamente surgieron los siguientes cambios, que podrá revisar en el manual, y encontrará en la página que se indica, y resaltados en color gris con el indicador **V 7.**

- Pg. 4. Listados de bajas para enlaces estatales.
- Pg. 18. Listados de bajas para enlaces estatales.

## <span id="page-3-0"></span>**2. Operación del SIBEN.**

#### <span id="page-3-1"></span>**2.1. Requerimientos.**

El SIBEN es un sistema en línea, por lo que solo es necesario que cuente con conexión a Internet y un navegador, preferentemente la versión más reciente de Mozilla, o Google Chrome.

#### <span id="page-3-2"></span>**2.2. Niveles de usuario.**

Debido a que el SIBEN concentra información muy valiosa de las Escuelas Normales, y en algunos casos, datos confidenciales, es necesario que los usuarios se firmen en el sistema, este es capaz de detectar cuales son los permisos con los que cuenta el usuario y presentarle un entorno de trabajo con las opciones que usted necesite.

Los diferentes usuarios que pueden utilizar el SIBEN son:

- a) **Usuario desconocido**: Este usuario no necesita identificarse en el sistema, y sólo podrá realizar búsquedas y consultas, en ningún momento podrá actualizar información.
- b) **Capturista**: El capturista es aquél que desempeña la mayoría del trabajo, pues se encarga de introducir los datos de los alumnos de nuevo ingreso o que no se encuentren en el sistema, reinscribir a los alumnos de otros semestres y activar al personal que se encuentre laborando en la escuela en el ciclo escolar presente.
- c) **Supervisor**: Su tarea es fundamental, pues es el encargado de configurar los parámetros, activar la cuenta del capturista, llenar los datos básicos de la escuela y corregir aquellos errores de la captura. En esta versión, el capturista también puede reinscribir alumnos.
- d) **Supervisor estatal**: La tarea principal del Supervisor estatal es a su vez, activar a los supervisores de las escuelas y monitorear el avance de captura de las escuelas pero en algún momento tendrá que realizar cambios de especialidad y/o licenciatura o dar bajas definitivas, debido a las autorizaciones que requieren estas acciones según las normas de control escolar.

A cada uno de los personajes que interactúan con el sistema se le otorgará una cuenta de usuario y contraseña para poder realizar sus actividades. Es importante resaltar que las **contraseñas** son **sensibles a mayúsculas y minúsculas**, es decir deben ser escritas tal y como se les asignen.

Los siguientes cuadros permiten identificar fácilmente qué actividades puede realizar y los permisos que tiene cada usuario en relación con los datos de alumnos.

#### **Actividades por Usuario**

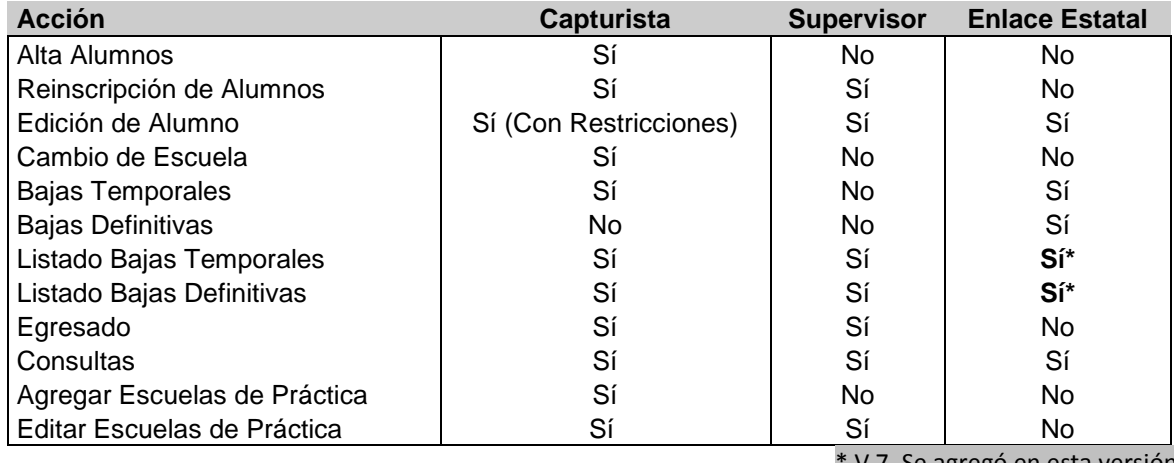

\* V 7. Se agregó en esta versión

#### **Permisos Referentes a Edición Alumnos**

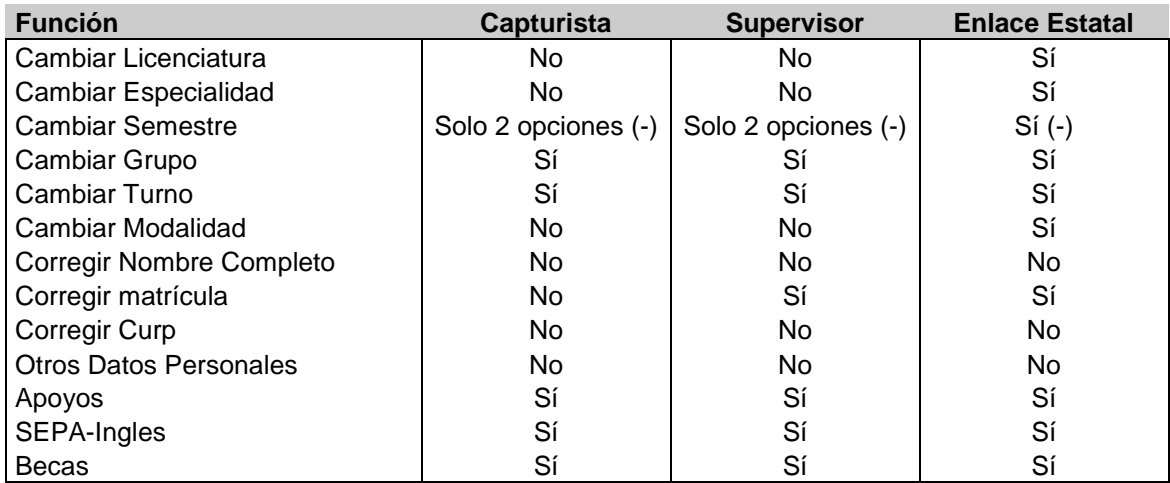

Otra de las tareas de cada usuario es firmar los informes que se envían a la DGESPE, aunque esta no es una acción que se realice utilizando el software, es importante hacer hincapié en que cada usuario debe revisar minuciosamente los informes antes de firmarlos, evitando así que se queden alumnos sin inscribir, personal sin activar o que se reinscriban alumnos que ya fueron dados de baja.

Es importante que los informes no tengan ninguna de las siguientes leyendas: "Hay *n* alumnos pendientes en status X" y "Este informe no será admitido hasta que finalice captura"

<span id="page-5-0"></span>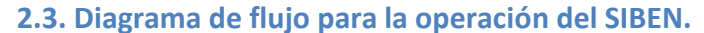

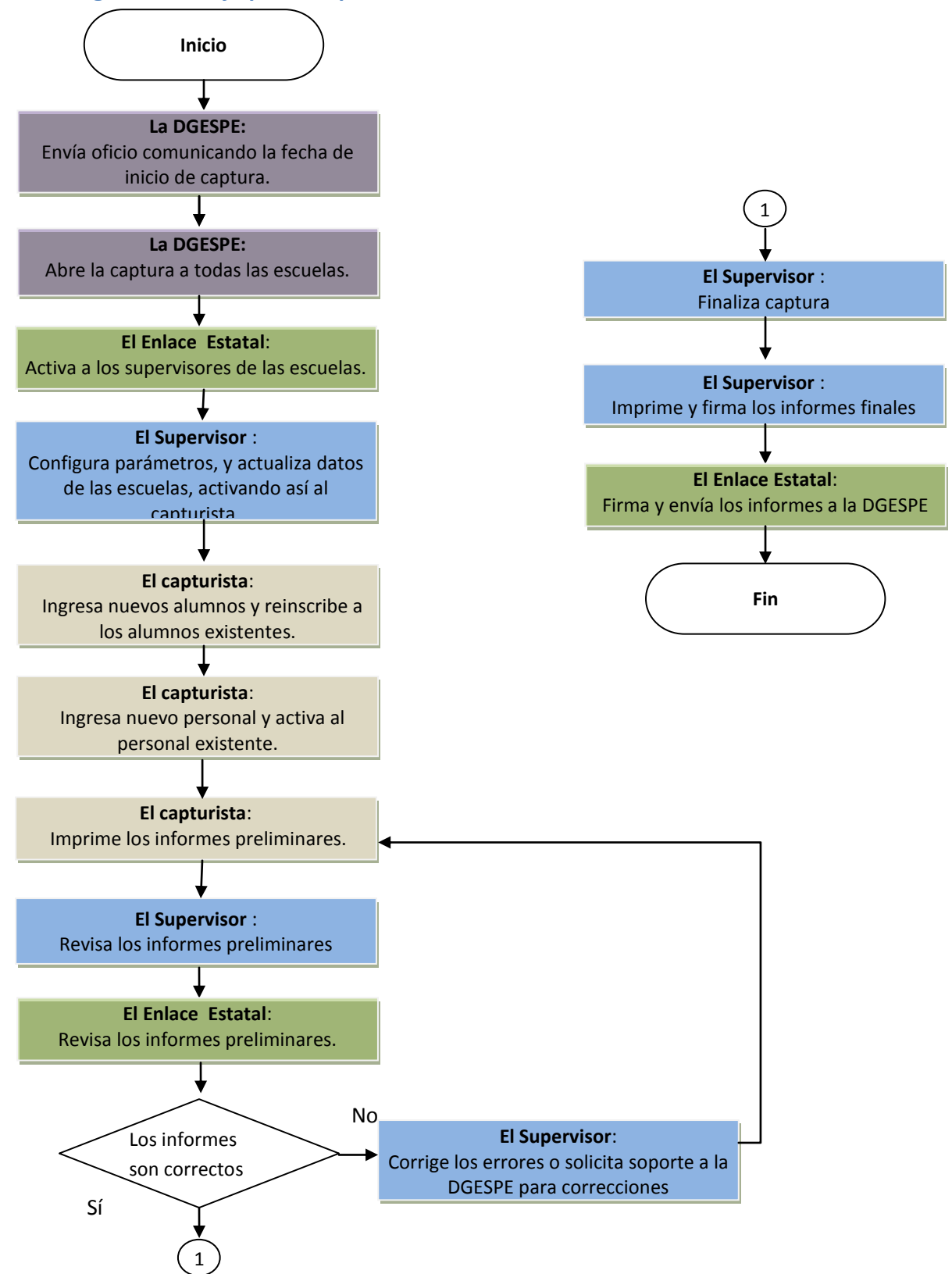

## <span id="page-6-0"></span>**2.4. Entrar al SIBEN.**

Para entrar al SIBEN escriba en la barra de dirección de su navegador:

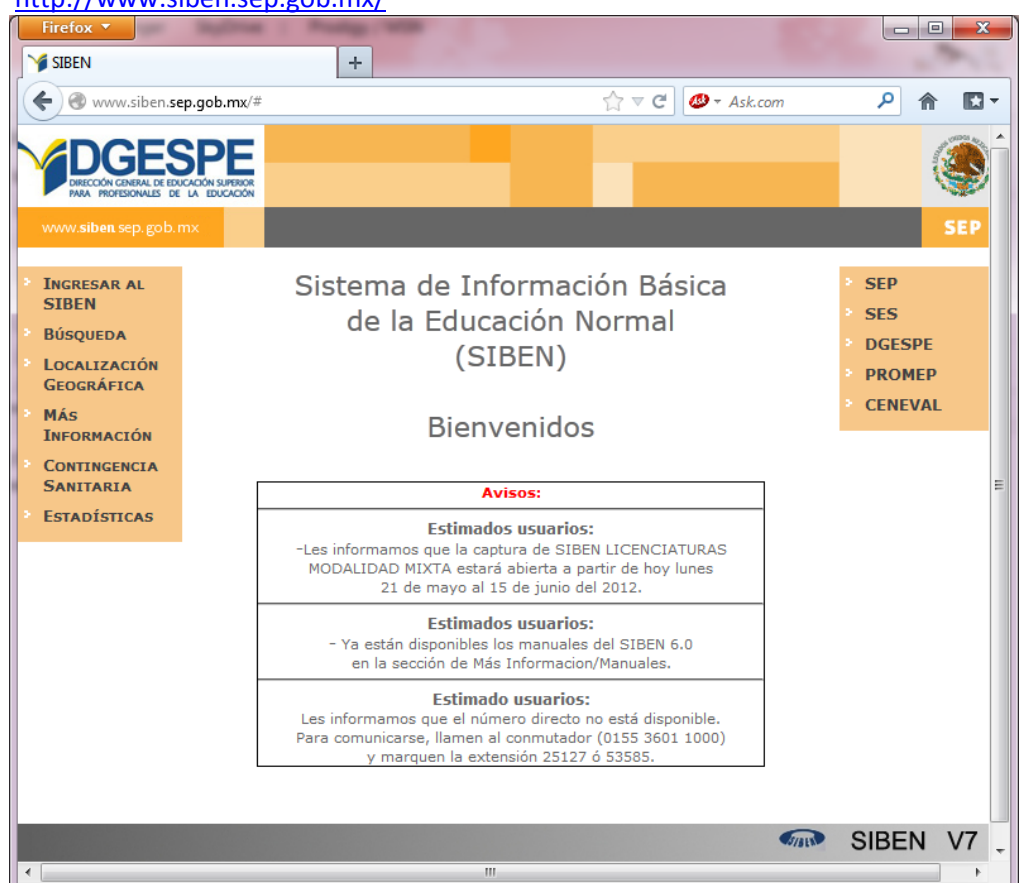

<http://www.siben.sep.gob.mx/>

## <span id="page-6-1"></span>**2.5. Iniciar sesión en el SIBEN.**

Los enlaces estatales, supervisores y capturistas, deberán iniciar sesión para identificarse en el sistema, para ello deberán dar clic en la opción "Ingresar al SIBEN" de la pantalla principal del sistema. En la pantalla "Ingreso al SIBEN", escribir el usuario y contraseña proporcionados por la DGESPE o autoridades estatales, recordando que la esta última es sensible a mayúsculas y minúsculas.

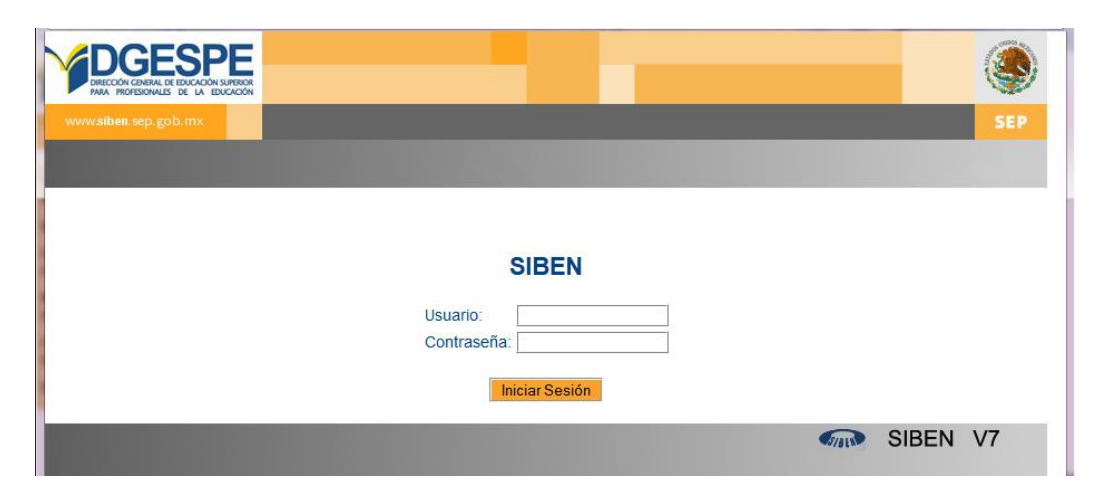

## <span id="page-7-0"></span>**3. Funciones del enlace estatal**

El enlace estatal, es una persona designada por las autoridades locales de la entidad, para ser el vínculo entre la DGESPE y las Escuelas, entre sus principales actividades se encuentran:

- a) Activar a los supervisores
- b) Actualizar el directorio de autoridades estatales.
- c) Monitorear el avance de captura tanto de personal como de alumnos
- d) Dar bajas temporales de 8º semestre
- e) Dar bajas definitivas
- f) Resolver conflictos.
- g) Cambiar de licenciatura y especialidad a los alumnos.

La primera vez que inicie sesión, le pedirá que **actualice los datos**, primeramente el nombre y correo electrónico del enlace, esta información es muy importante para cuando es necesario comunicarnos con ustedes.

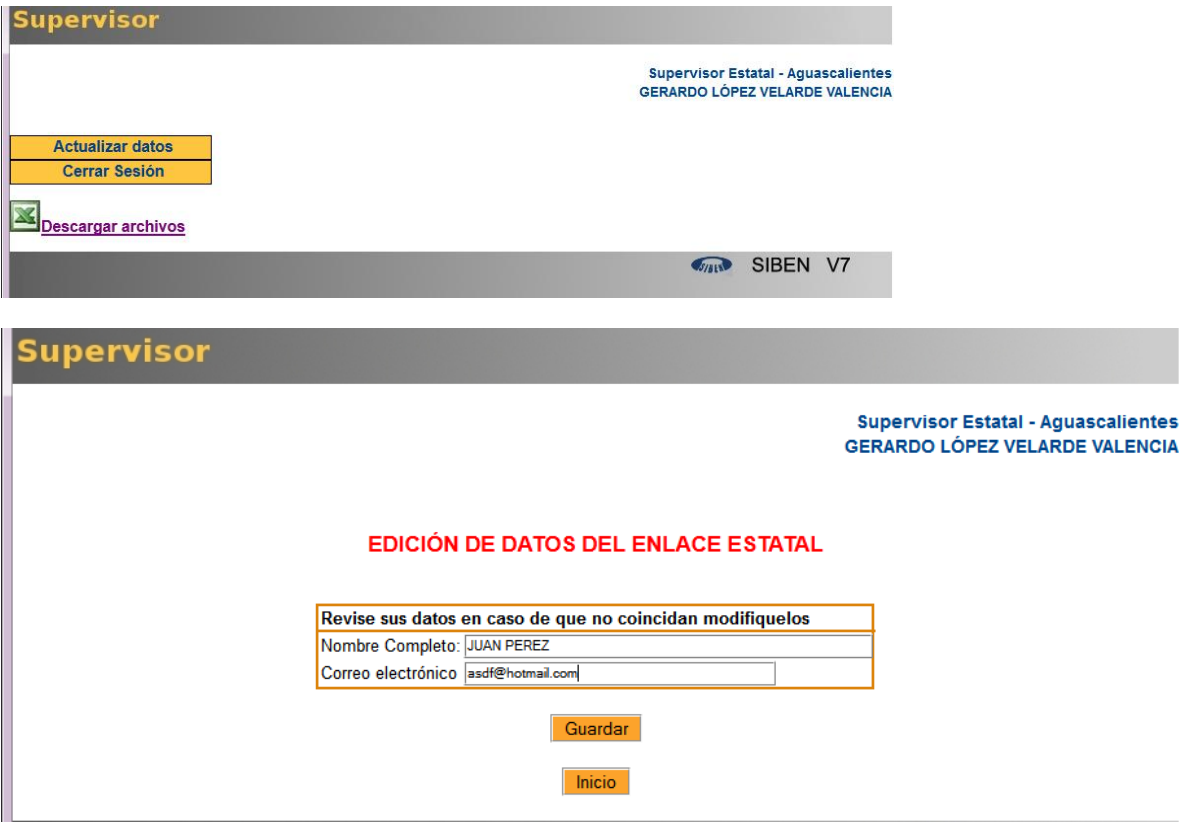

El correo electrónico es obligatorio, en caso de no llenarlo, les aparecerá la siguiente alerta:

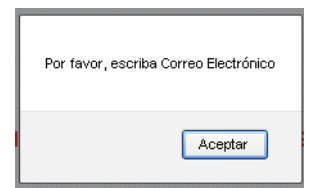

El siguiente paso será revisar que el directorio de autoridades esté completo y actualizado.

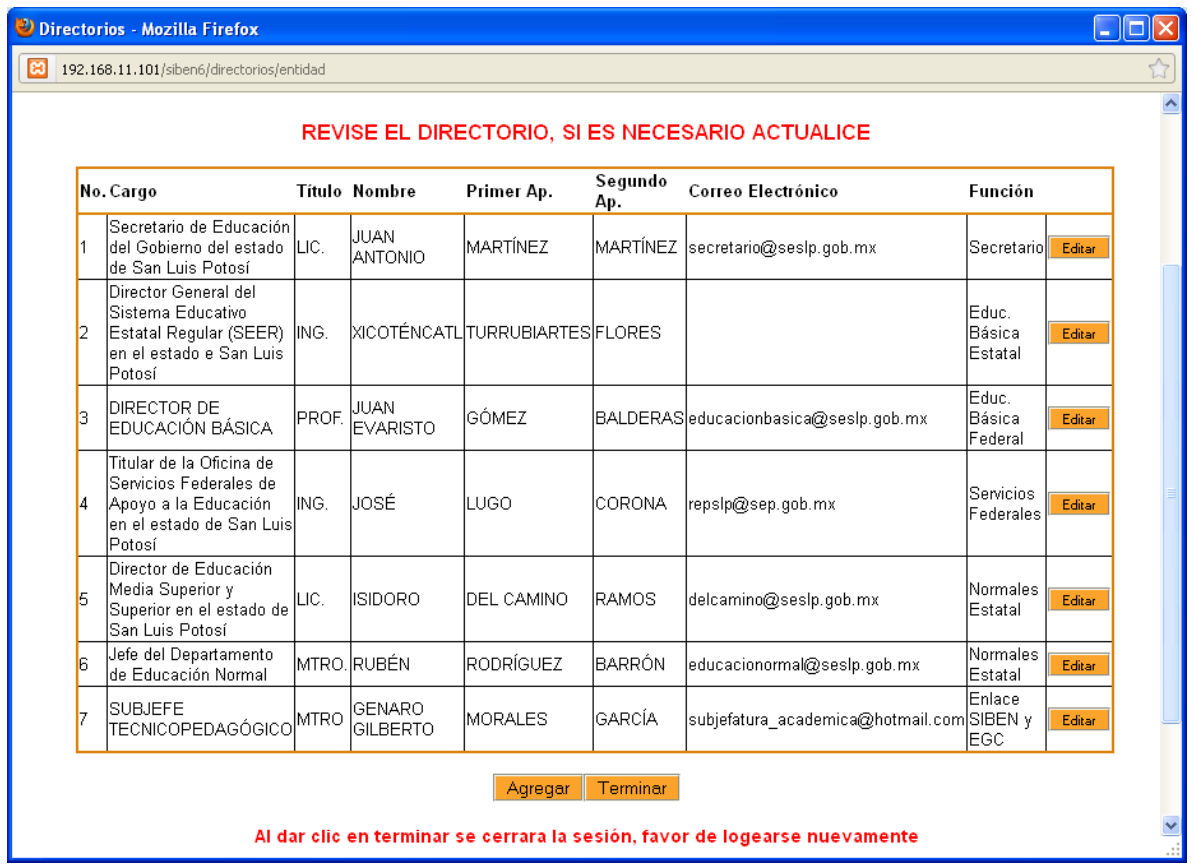

En caso de requerir cambiar algún dato dé clic en el botón "Editar", y actualice los siguientes datos:

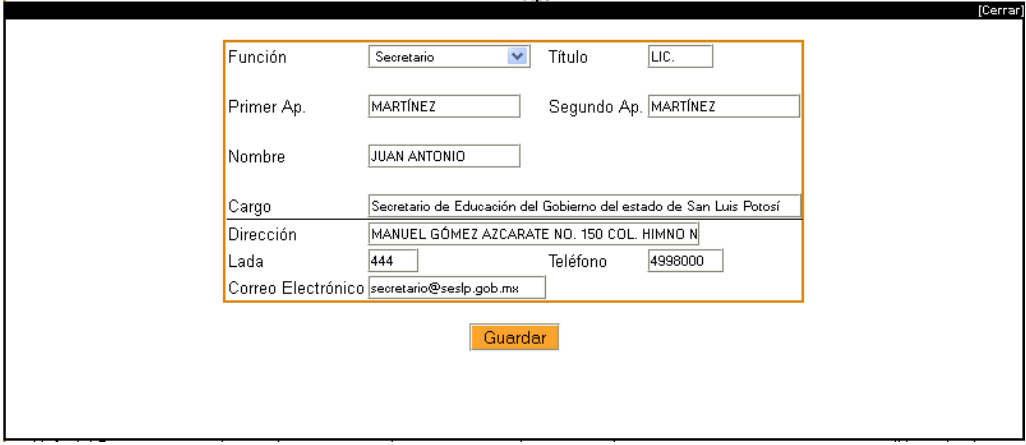

Todos los datos son obligatorios, así que si no cuenta con alguno de ellos es necesario que lo investigue para poder actualizar la información.

Si usted considera que hace falta alguna autoridad, dé clic en el botón "Agregar", y llene la siguiente información:

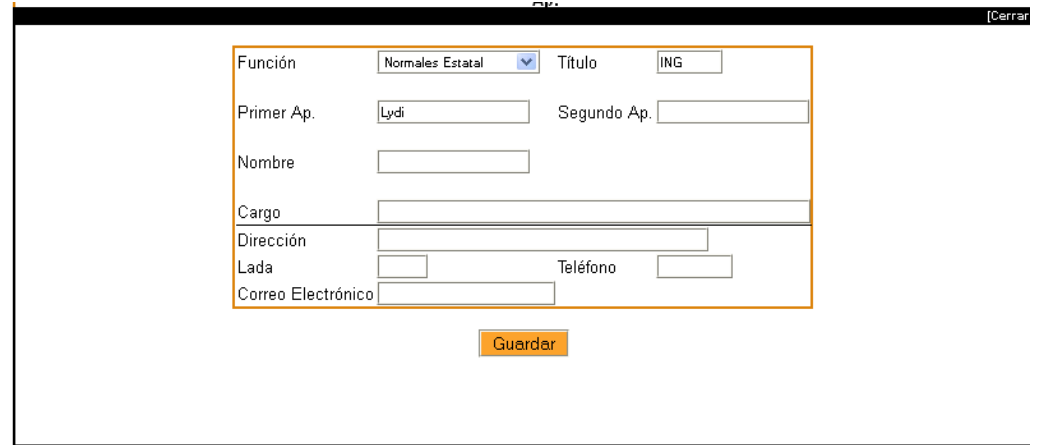

Las opciones para el campo función, son las siguientes:

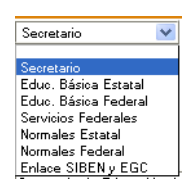

Cuando haya terminado de revisar el directorio, dé clic en "Terminar", el sistema le pedirá que vuelva a iniciar sesión, introduzca su usuario y contraseña nuevamente.

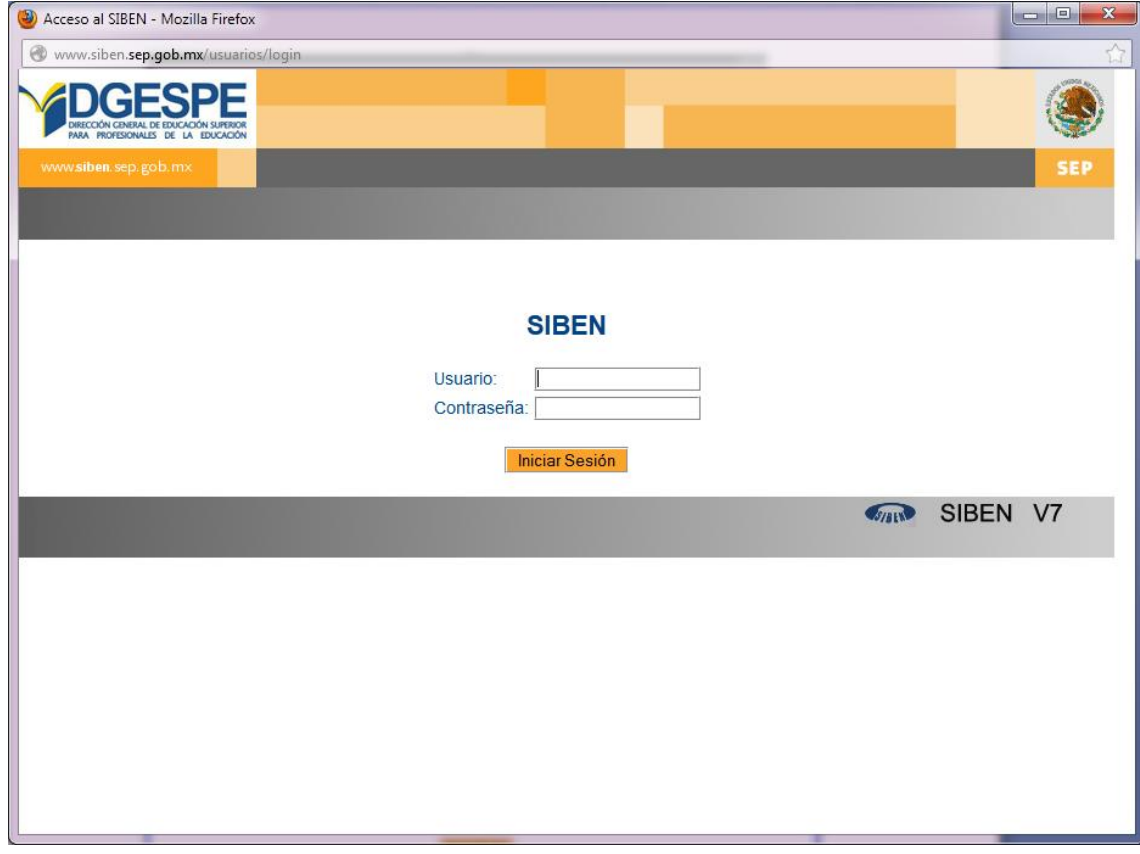

Al iniciar sesión el encontrará una pantalla como la que se muestra a continuación, su menú principal contiene las siguientes opciones:

- a) Resolver Conflictos
- b) Directorio
- c) Ver avance alumnos
- d) Ver avance personal
- e) Supervisores
- f) Alumnos
- g) Listados
- h) Estadísticas
- i) Cerrar Sesión.

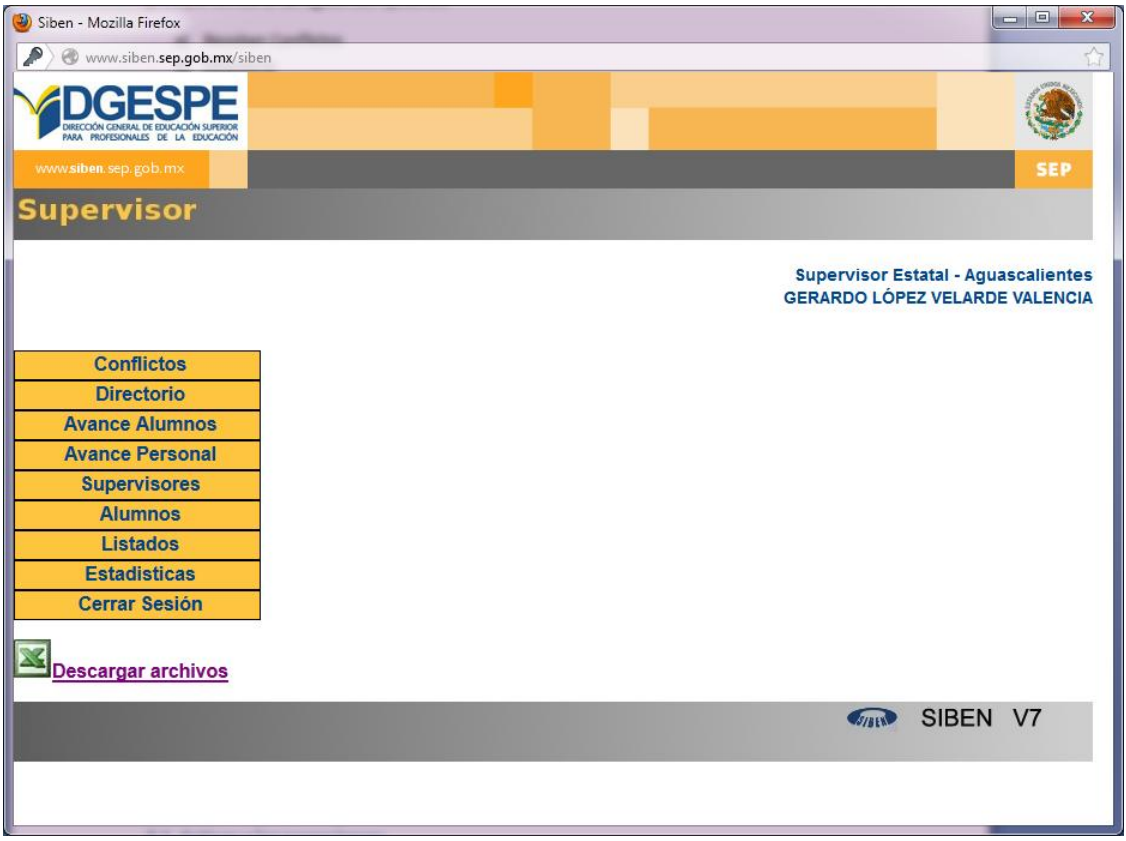

#### <span id="page-10-0"></span>**3.1. Activar a los supervisores**

Recuerde que los Supervisores de las escuelas no podrán empezar a trabajar, si el enlace estatal no los ha activado, por eso, es muy importante que realiza esto, tan pronto como inicie el periodo de captura.

- 1. Para activar los supervisores, dé clic en la opción "Supervisores" del menú principal.
- 2. Aparecerá la lista de escuelas y los campos para llenar el nombre del supervisor y su correo.

3. Si el supervisor no ha sido activado anteriormente en esta captura, aparecerá el botón "Activar", si ya ha sido activado antes, y desea cambiarlo aparecerá el botón "Cambiar". Dé clic en el botón según sea el caso.

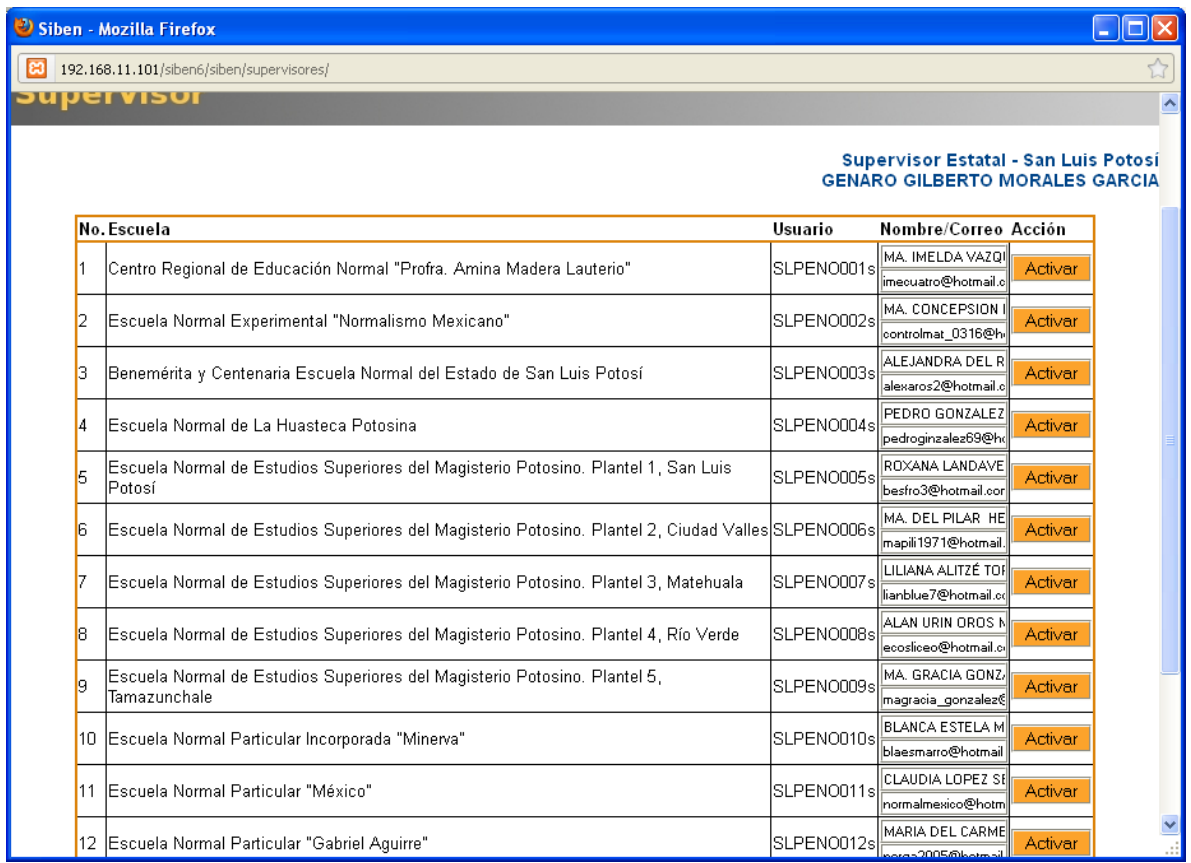

#### <span id="page-11-0"></span>**3.2. Actualizar el directorio de autoridades estatales.**

Es importante mantener actualizado el directorio de autoridades estatales, cuando desee agregar o modificar algún contacto dé clic en la opción Directorio del menú principal.

- a. Si desea cambiar los datos de un contacto, dé clic en el botón "Editar", cambie los datos necesarios, y dé clic en guardar.
- b. Si desea eliminar un contacto dé clic en el botón "Eliminar"
- c. Si desea agregar un contacto, llene sus datos en los campos inferiores y dé clic en "Agregar"

No es necesario volver a poner esta pantalla, pues es la misma que se presentó al inicio que le pidió actualizar los datos.

#### <span id="page-11-1"></span>**3.3. Resolver conflictos.**

Cuando se hizo un cambio de escuela, y no coincidió alguno de los siguientes datos con los de la escuela origen, se realizó un cambio con conflicto: Licenciatura, especialidad, modalidad, semestre.

La opción "Resolver conflictos", le presentará todos los alumnos que hay que sacar del conflicto, es importante que exista comunicación entre usted y el capturista o supervisor de la escuela, para que realice los cambios necesarios. Dé clic en el botón "Resolver"

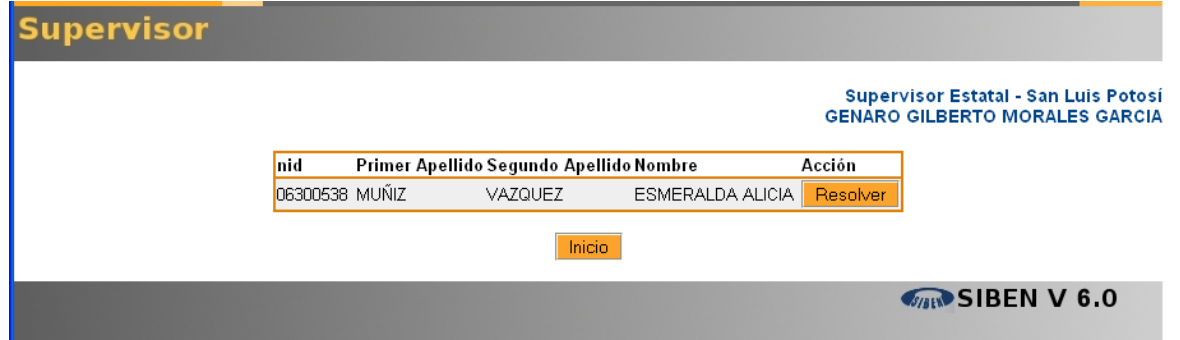

Se le presentarán los datos de la escuela origen, y de la escuela destino, y usted deberá seleccionar de nuevo la licenciatura, especialidad, modalidad, turno, semestre, y matricula, y después dé clic en "Corregir".

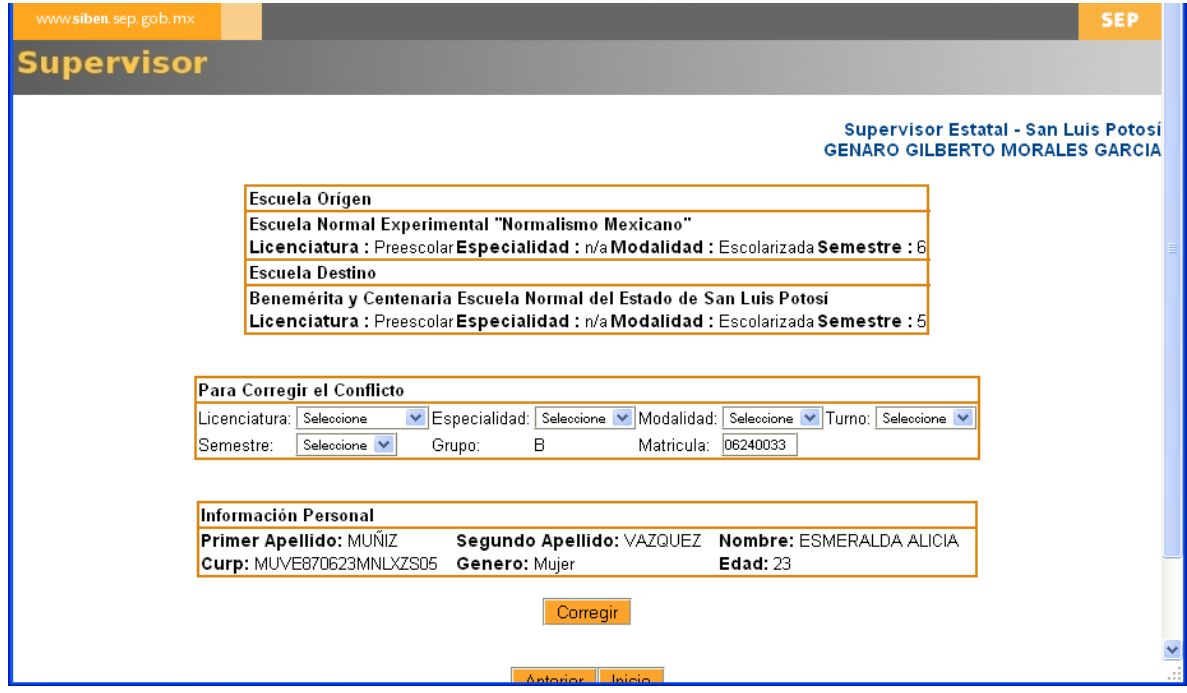

Se presentarán algunos casos en los que sea necesario cambiar de semestre hacia arriba, usted no podrá hacerlo, será necesario que nos solicite soporte.

Una vez que haya resuelto un conflicto, dejará de aparecerle en la lista de Conflictos:

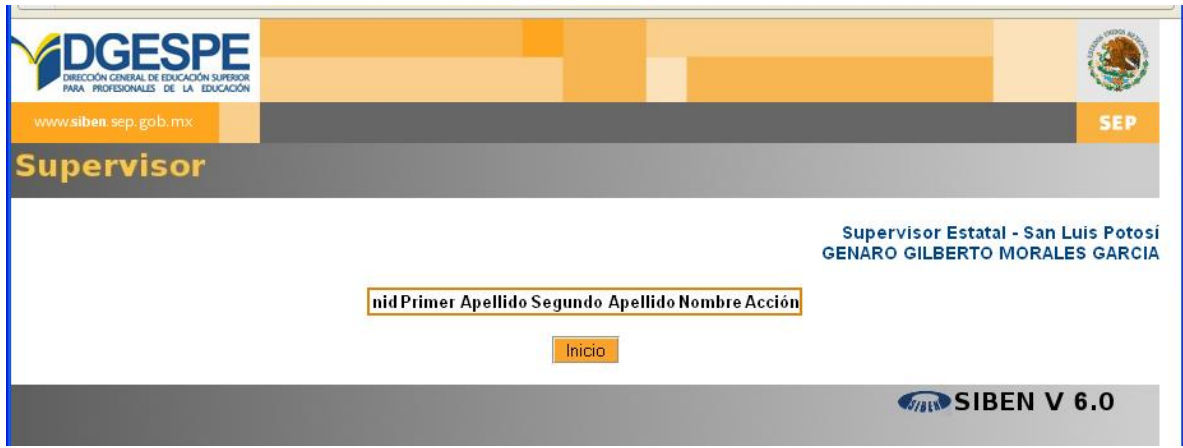

## <span id="page-13-0"></span>**3.4. Monitorear avance de alumnos y personal.**

El enlace estatal podrá monitorear el avance que se lleva en las escuelas tanto de captura de alumnos como de personal, para ello:

- a) Dé clic en "Ver avance alumnos", para conocer el porcentaje de alumnos capturados por escuela.
- b) Dé clic en "Ver avance personal", para conocer el porcentaje de personal capturado por escuela.

Recuerde que el porcentaje de avance se calcula considerando el número de alumnos y personal indicado en la configuración de parámetros que realizó el supervisor de la escuela, verifique que estos indicadores hayan sido llenados correctamente.

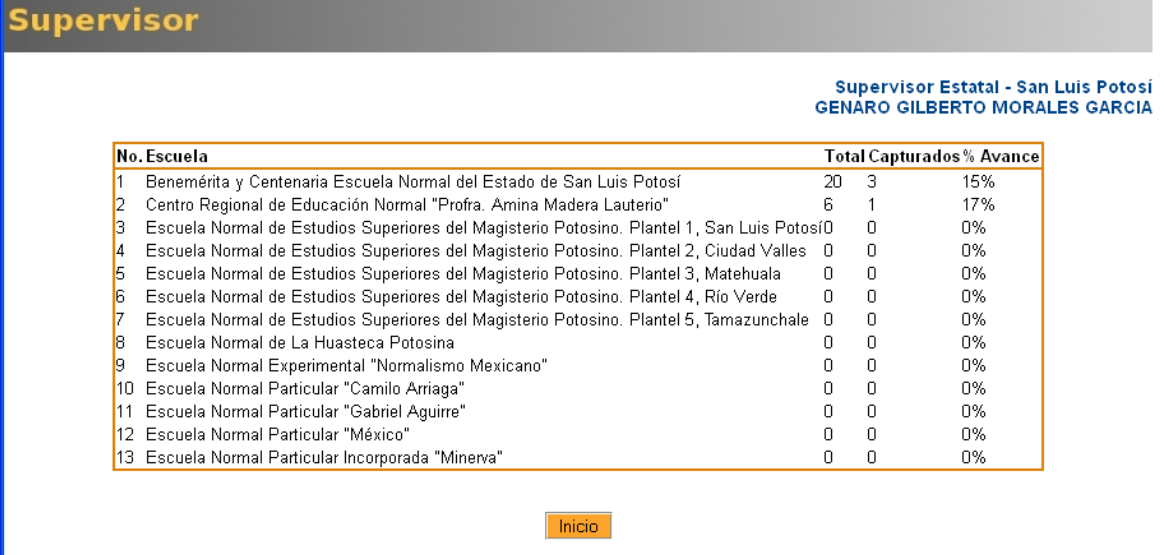

**MAN SIBEN V 6.0** 

### <span id="page-14-0"></span>**3.5. Editar datos de alumnos.**

El enlace estatal puede editar todos los datos de alumnos, pero deberá corroborar que los datos estén correctos antes de hacerlo. Recuerde que la licenciatura y especialidad **sólo el enlace estatal puede cambiarlas**, por lo que deberá apoyar en estas situaciones a los capturistas de las escuelas.

- 1. Para editar los datos de los alumnos, dé clic en la opción "Alumnos" del menú principal.
- 2. Dé clic en la opción "Captura"
- 3. Dé clic en la opción "Editar Alumno"
- 4. Seleccione la escuela en la que estudia el alumno a editar.
- 5. Busque al alumno, llenando las características que conoce de él. El sistema mostrará la lista de alumnos que coincidieron con las características que llenó. Dé clic en el botón "Editar", perteneciente al alumno que le interesa.
- 6. Cambie los datos necesarios y dé clic en "Guardar".

Recuerde que los pasos anteriores no cambian el estatus del alumno, sólo permiten cambiar sus datos personales y escolares.

Paso 2 y 3:

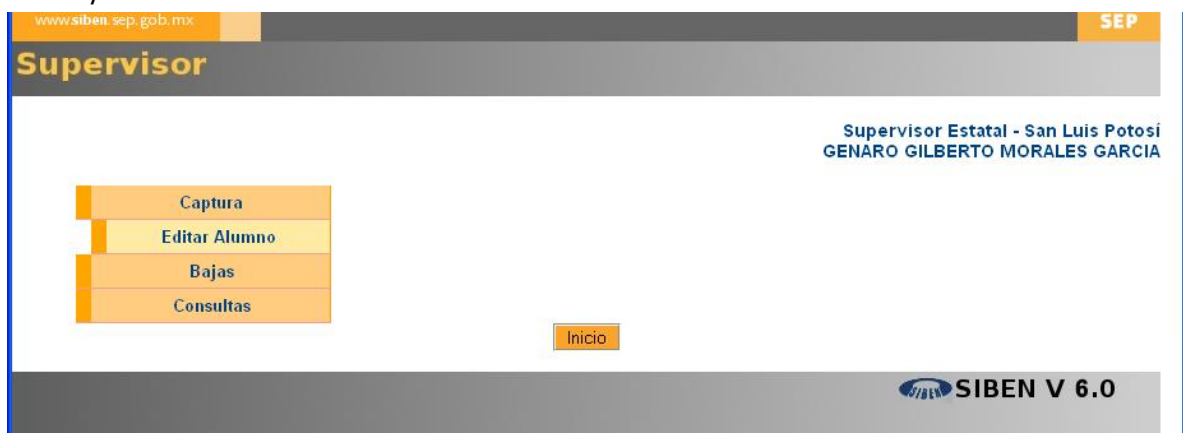

Paso 5:

|   | Licenciatura : | Seleccione        | $\vee$ Especialidad :                   | Seleccione                            | ▼ Modalidad | Seleccione            | $\vee$ Turno: | Seleccione V      |                                      |
|---|----------------|-------------------|-----------------------------------------|---------------------------------------|-------------|-----------------------|---------------|-------------------|--------------------------------------|
|   | Semestre :     | Seleccione V      | Curp:                                   |                                       | Grupo:      |                       |               |                   |                                      |
|   | Estatus :      | M<br>Inscrito     |                                         |                                       |             |                       |               |                   |                                      |
|   |                |                   |                                         |                                       |             |                       |               |                   |                                      |
|   |                |                   |                                         |                                       |             |                       |               |                   |                                      |
|   | No.nid         |                   | Primer Apellido Segundo Apellido Nombre |                                       | <b>CURP</b> |                       |               | Sem Estado Acción |                                      |
|   |                | 08014978  ACOSTA  | IZARAGOZA                               | MIRANDA MICHELLE AOZM910216MSPCRR03 7 |             |                       |               | Insc.             |                                      |
|   |                | 09015243 AGUIÑAGA | <b>ALARCON</b>                          | JAVIER                                |             | AUAJ910817HSPGLV03  5 |               | Insc.             |                                      |
| З |                | 07267363 ALBARRAN | IICAZA                                  | IDANIELA                              |             | AAID881105MSPLCN06    | l5.           | Insc.             |                                      |
|   |                | 10134111 ALONSO   | RODRIGUEZ                               | IAMIRA ISHBEL                         |             | AORA921231MSPLDM04 3  |               | Insc.             | Editar<br>Editar<br>Editar<br>Editar |

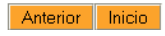

Paso 6:

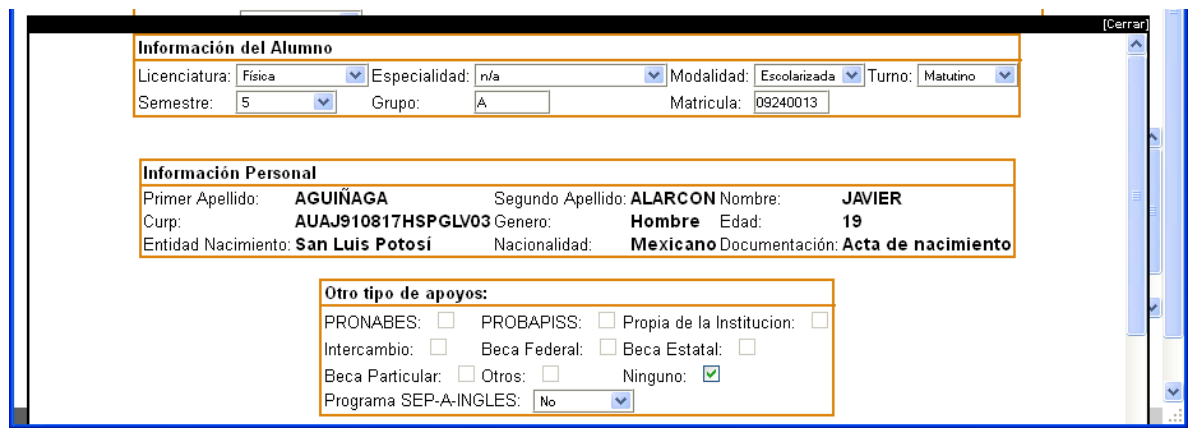

Recuerde que una de las funciones del enlace es cambiar la licenciatura, especialidad y modalidad, sólo usted puede hacerlo, así que es necesario que revise si control escolar autorizó el cambio, y de ser así, es en este paso en el que tiene que hacerlo.

Una vez cambiados los datos del alumno, aparecerá sombreado en color gris.

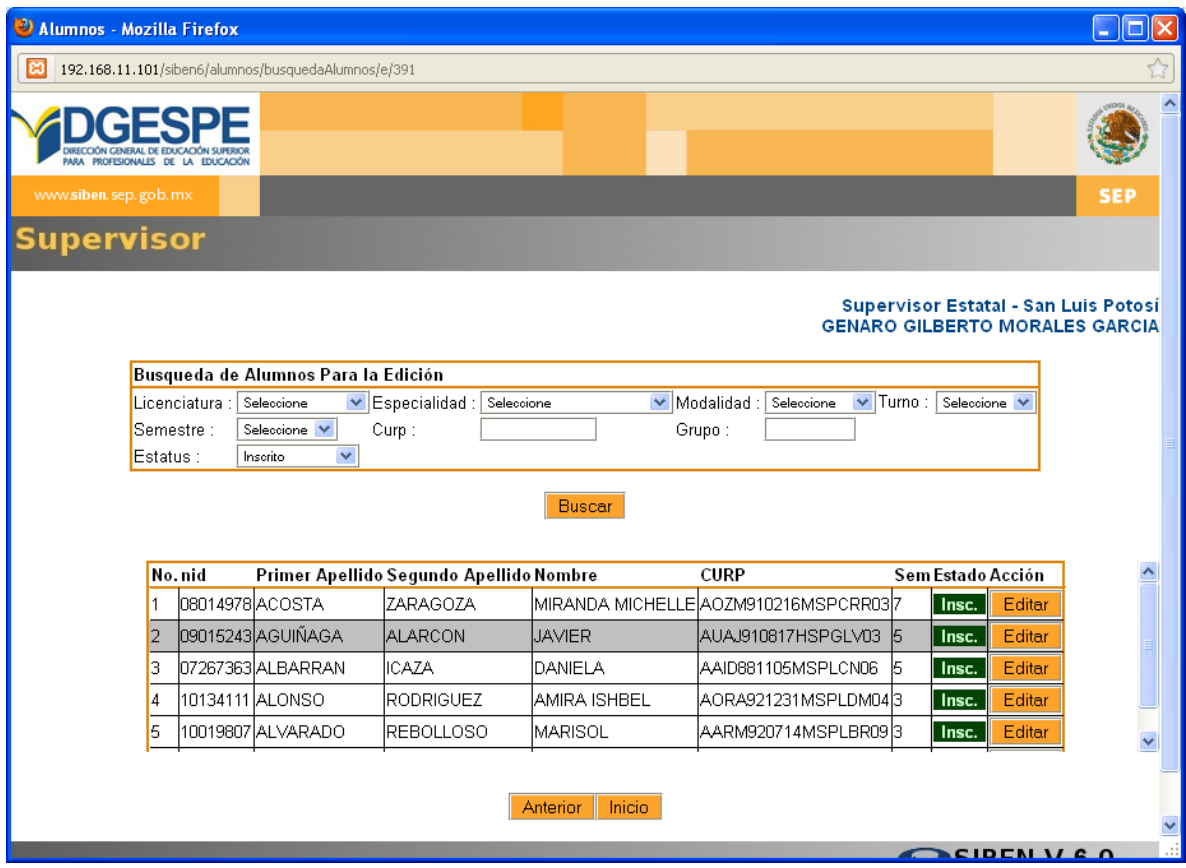

#### <span id="page-16-0"></span>**3.6. Bajas de alumnos.**

Los enlaces estatales son los únicos que pueden dar bajas definitivas y bajas temporales de 8º semestre, para realizar cualquiera de estas bajas. Es necesario que cuente con el NID (número identificador proporcionado por la DGESPE):

- 1. Dé clic en la opción "Alumnos" del menú principal.
- 2. Dé clic en la opción "Bajas"
- 3. Dé clic en "Temporal" o "Definitiva", dependiendo el caso

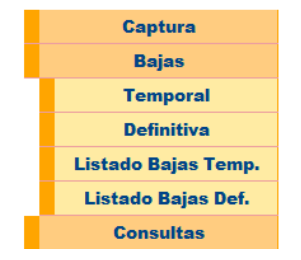

- 4. Seleccione la Escuela en la que estudia el alumno, y llene alguno de los criterios de búsqueda.
- 5. Dé clic en Buscar,

**BAJAS TEMPORALES** 

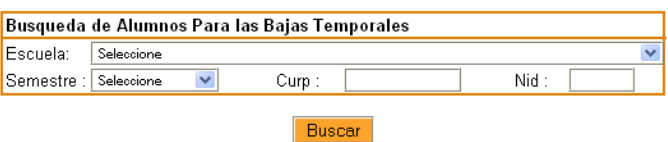

6. Aparecerá la lista de resultados que coincidieron con su búsqueda, dé clic en el botón "Baja".

#### **BAJAS TEMPORALES**

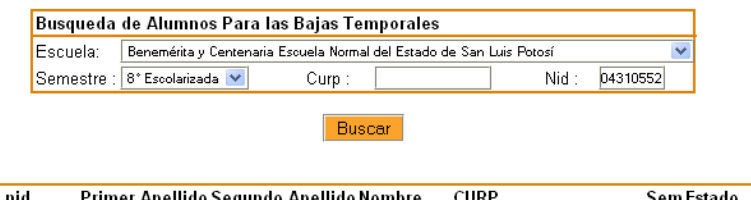

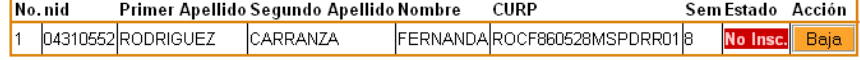

7. Verifique que los datos de la persona a dar de baja son correctos, de ser así, seleccione el motivo de la Baja. (Ver pantalla "Concluir baja")

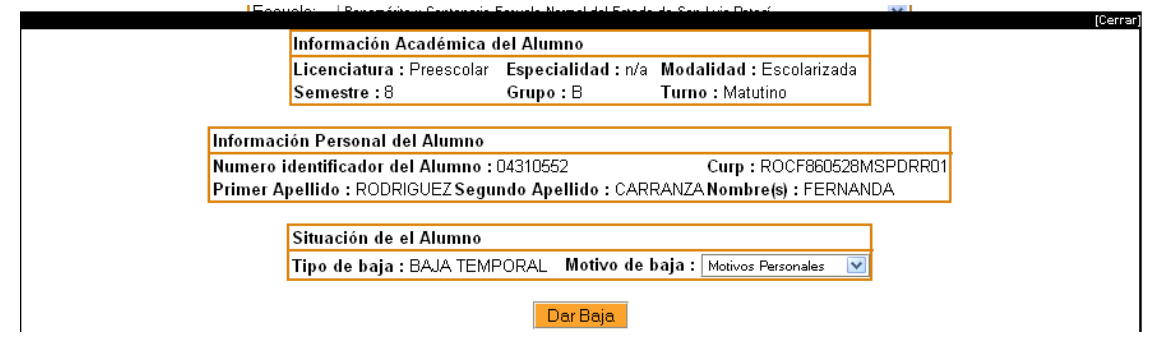

8. Dé clic en el botón "Dar Baja"

Después de seguir estos pasos aparecerá el alumno en status azul si fue una baja temporal, o marrón, si fue una baja definitiva.

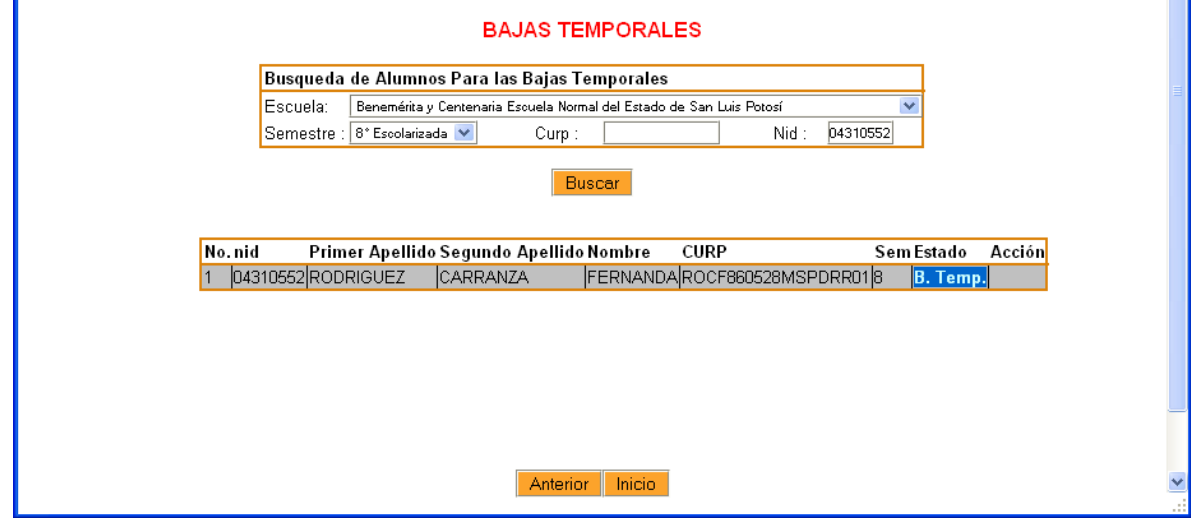

El siguiente es un ejemplo de una baja definitiva

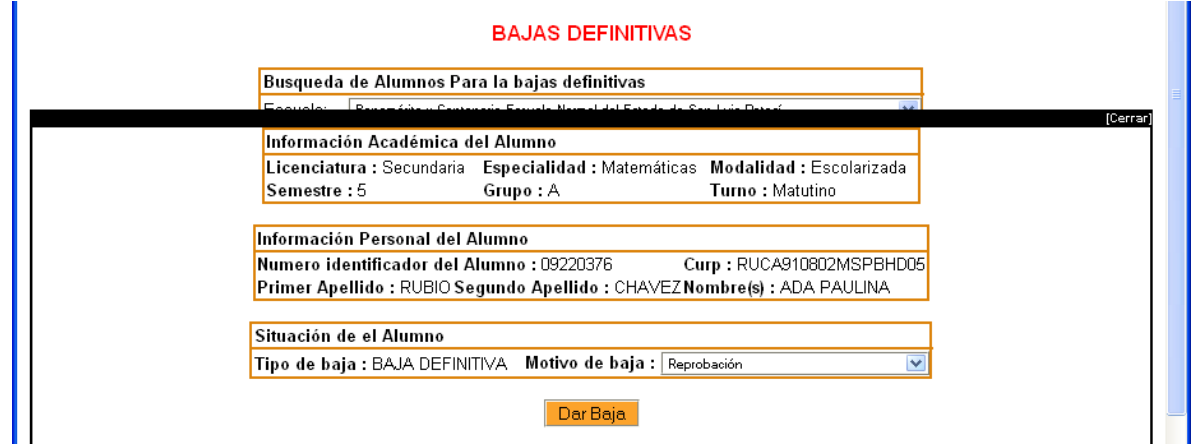

Una vez seleccionado el motivo de la baja y dar clic en "Dar Baja", aparece el alumno en status "Baja Definitiva"

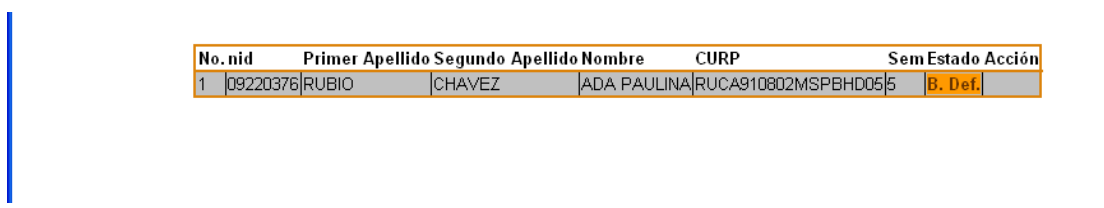

V 7. Ahora ya tiene disponible el listado de bajas temporales y definitivas de las escuelas.

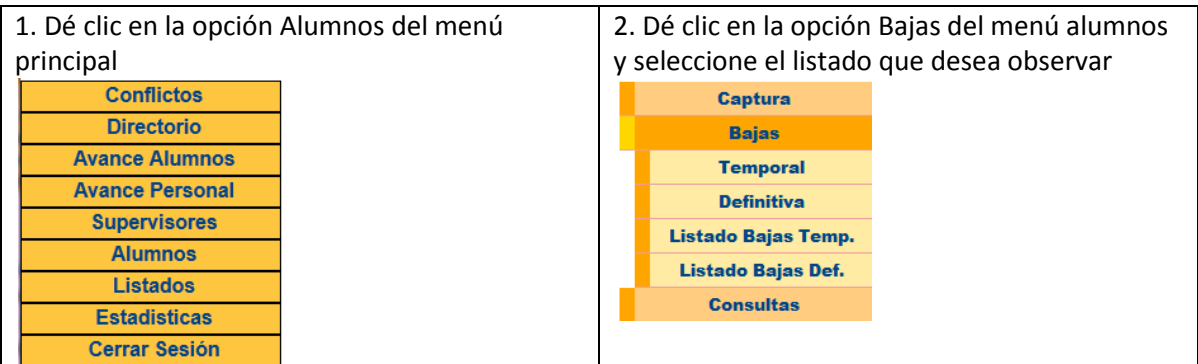

3. Seleccione la escuela de la que desea observar el listado de bajas temporales o definitivas, y dé clic en buscar

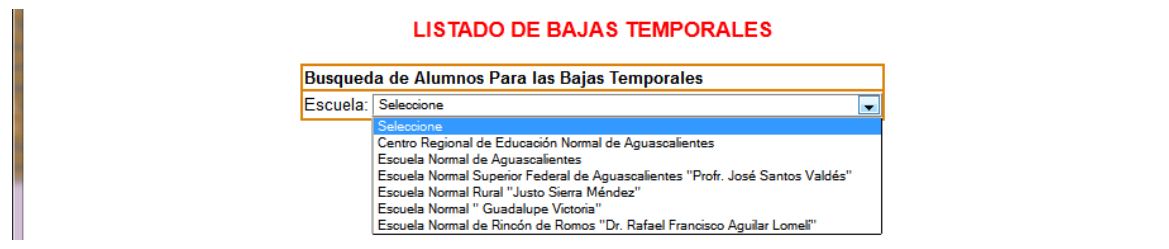

4. Se desplegará el listado, es importante señalar que solamente se mostrará con fines informativos.

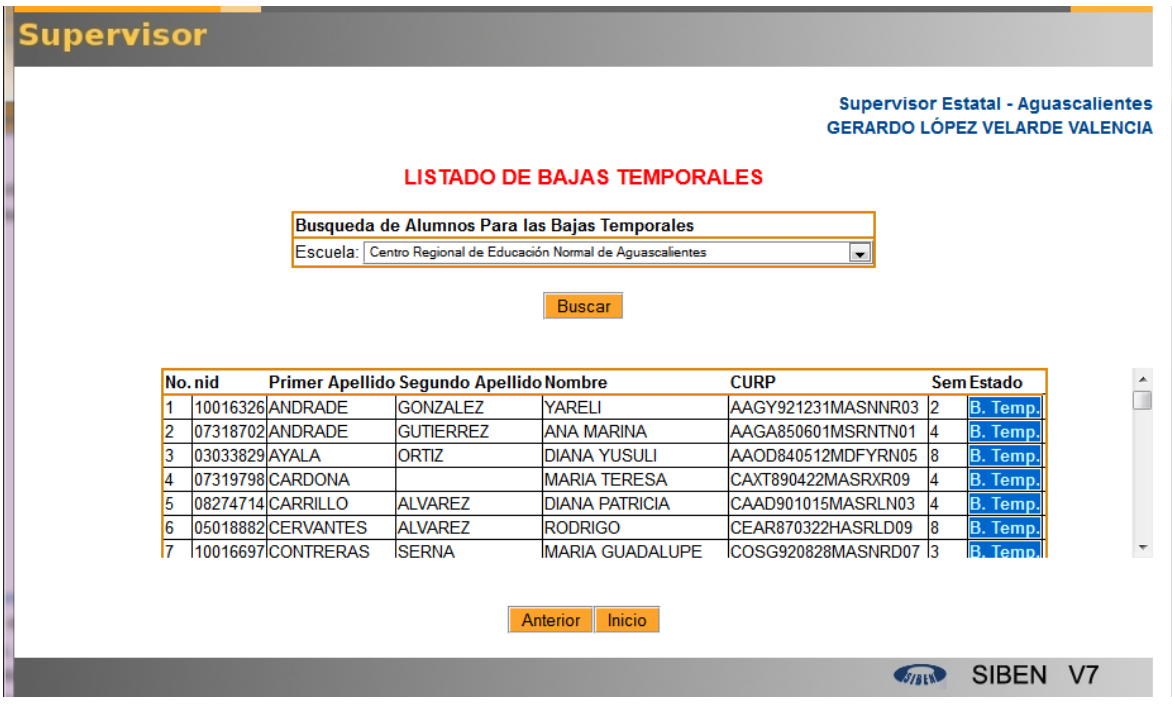

## <span id="page-19-0"></span>**3.7. Consultas.**

Puede realizar consultas ya sea de manera individual o global. Si usted conoce el nombre del alumno, su curp o su número identificador, puede buscarlo por alguno de estos tres criterios haciendo una consulta individual. Si desea buscar uno o más alumnos que coincidan con uno o más criterios como la licenciatura, semestre o estatus, debe realizar una consulta Global.

Las consultas permiten conocer el historial del alumno en el sistema, es decir, los registros que ha tenido en cada una de las capturas, si es que ha sido registrado.

Para realizar una **consulta individual**:

- 1. Dé clic en la opción "Alumnos" del menú principal.
- 2. Dé clic en la opción "Consultas"
- 3. Seleccione la opción "Individual"
- 4. Llene al menos uno de los siguientes datos: nombre completo, curp, número identificador
- 5. Dé clic en Buscar.
- 6. Dé clic en el botón "Detalle" que corresponda al alumno que desea consultar.
- 7. Ahora puede observar el historial del alumno en el SIBEN .

El siguiente es un ejemplo de búsqueda por nombre:

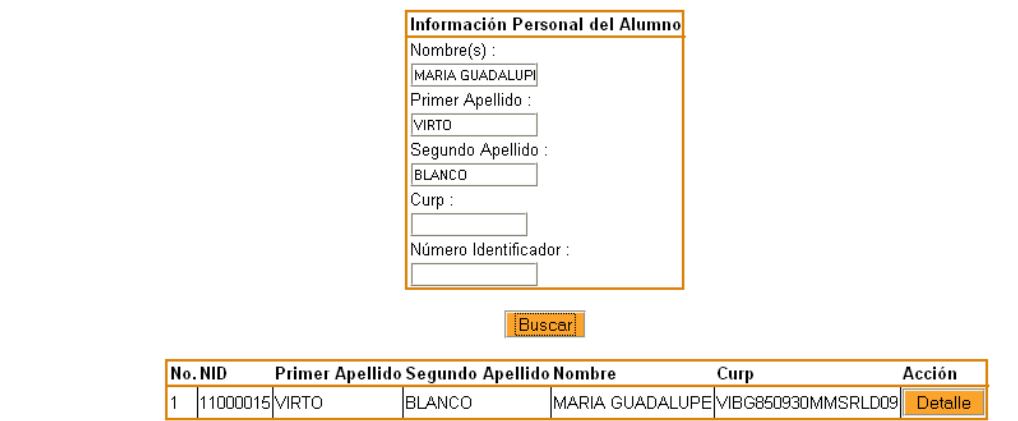

El siguiente es un ejemplo de búsqueda por curp:

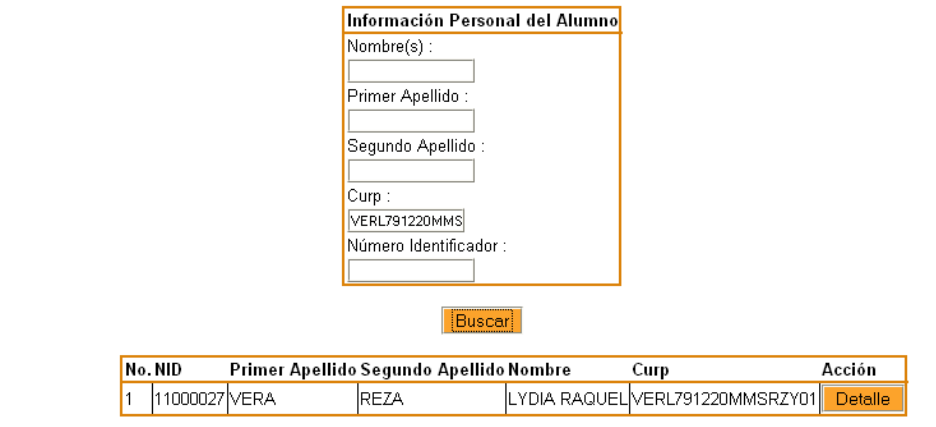

El siguiente es un ejempla de búsqueda por número identificador:

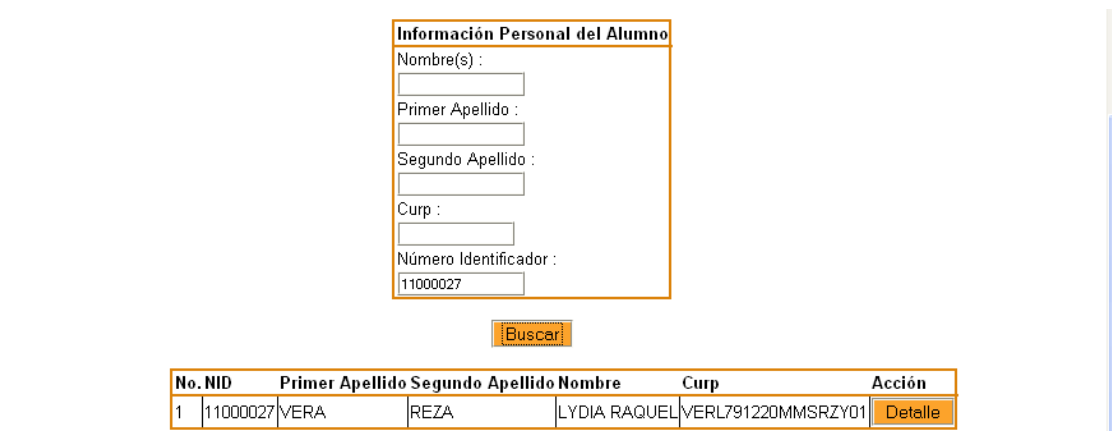

El siguiente es un ejemplo de historial de un alumno:

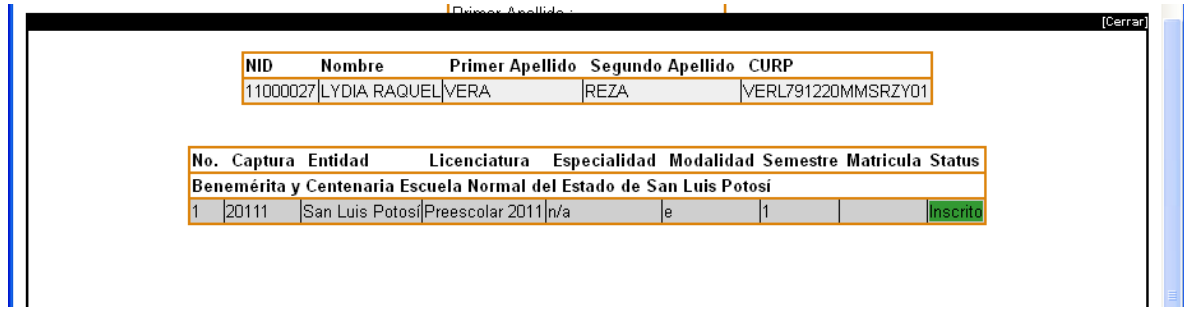

Las **consultas globales** le permiten buscar el historial de varios alumnos que se encuentren estudiando en su escuela, para ello deberá llenar uno o más criterios en el cuadro de búsqueda y dar clic en el botón "Buscar".

En el siguiente ejemplo se busca a los alumnos de la Licenciatura en Educación Física y estatus inscrito:

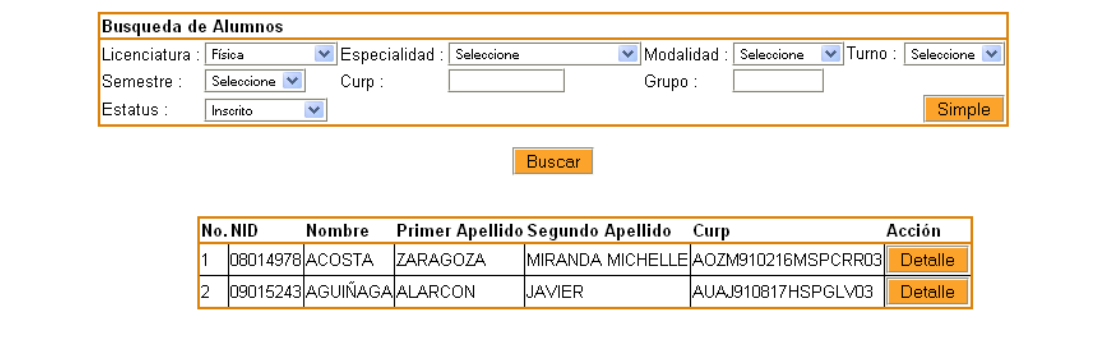

También podrá conocer el historial del alumno dando clic en el botón "Detalle".

#### <span id="page-21-0"></span>**3.8. Listados.**

El enlace estatal debe revisar los listados, cuando el supervisor le avise que ya terminó con su proceso de captura, y debe revisar que las listas estén completas, y las estadísticas coincidan, al dar clic en listados verá a todas las escuelas de su entidad.

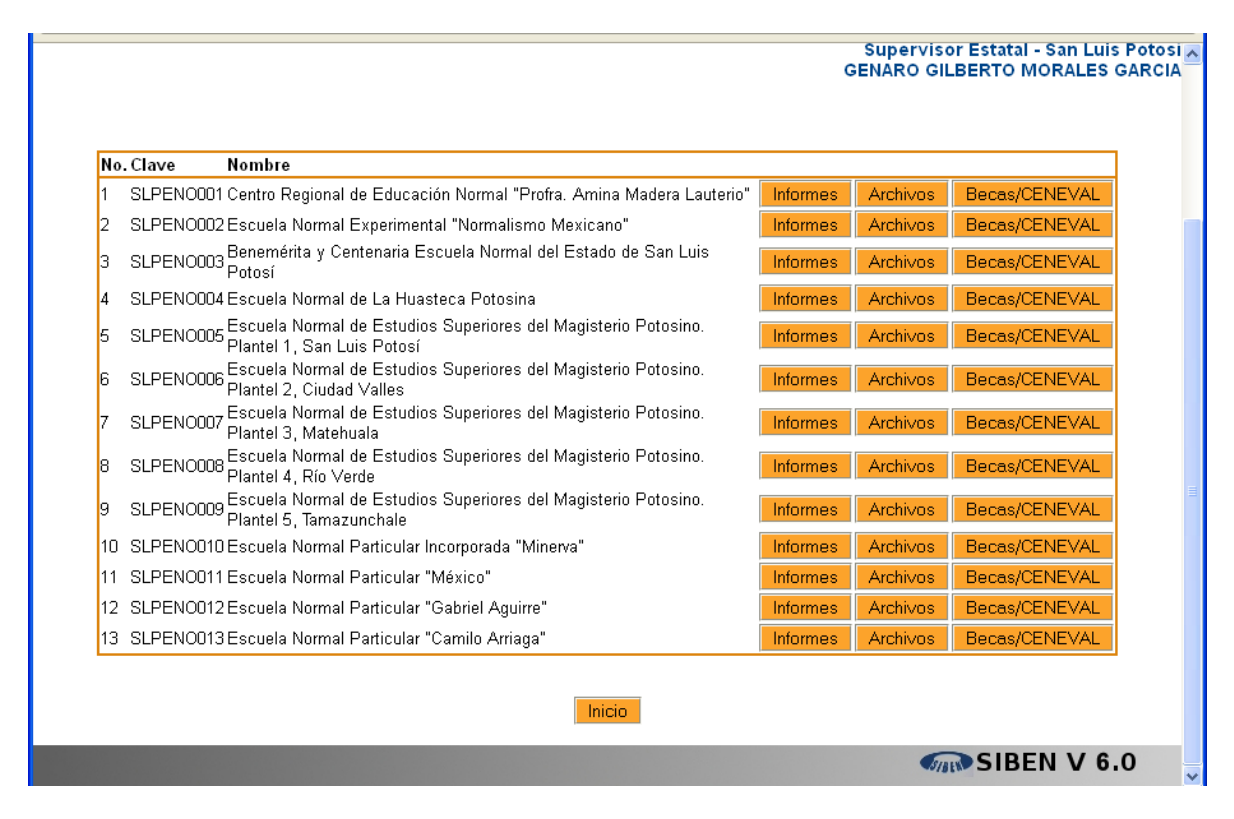

Para ver los informes de una escuela, dé clic en la opción "Informes".

Se desplegará un menú con las siguientes opciones:

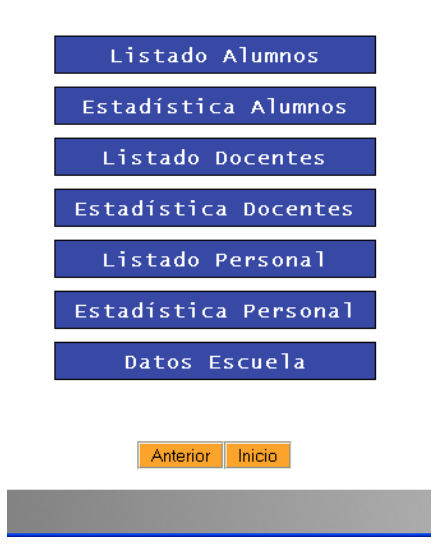

El "Listado de alumnos", presenta la relación de alumnos por licenciatura, semestre y grupo

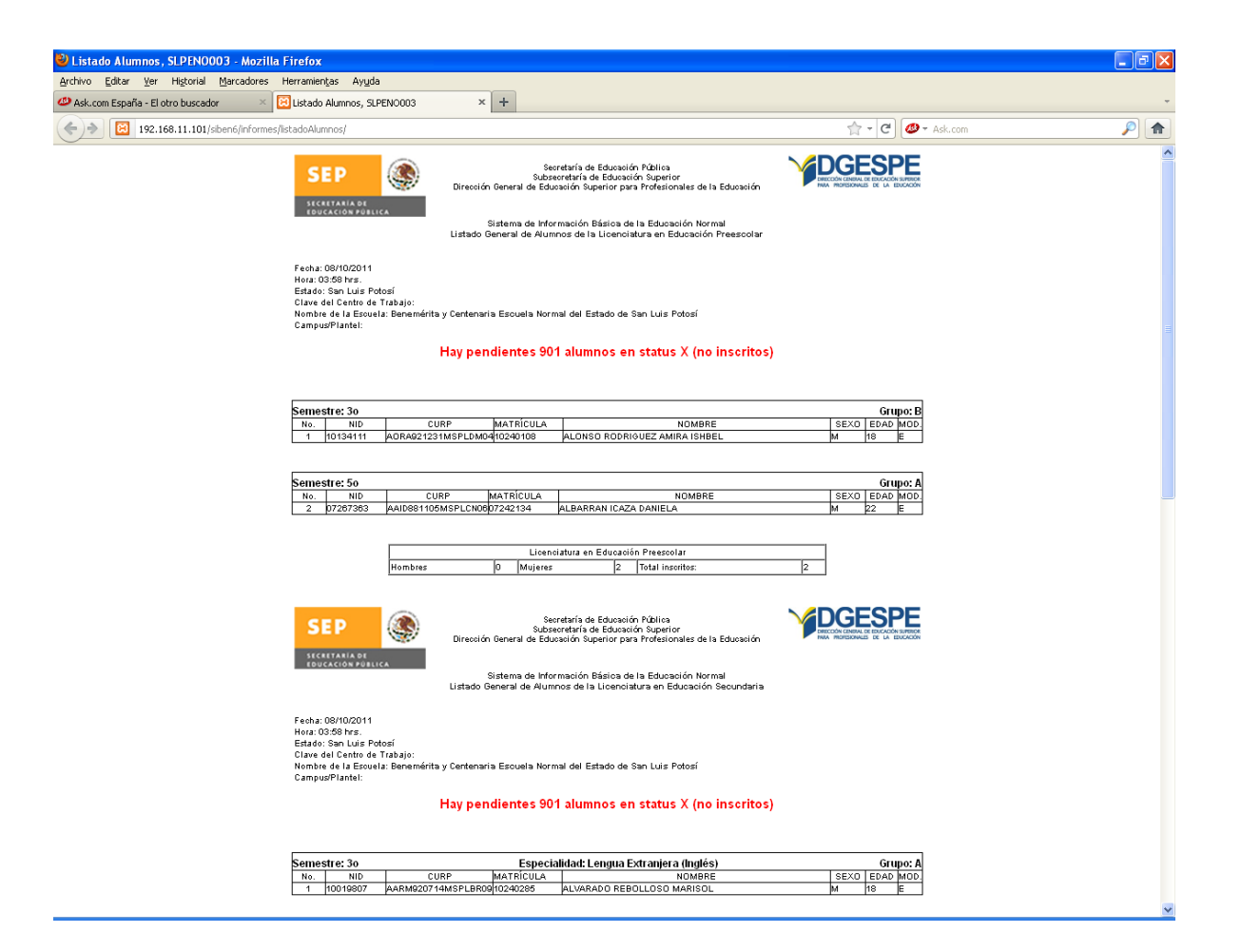

La "Estadística de alumnos", presenta un cuadro con la cantidad de alumnos por grupo, por género y por licenciatura.

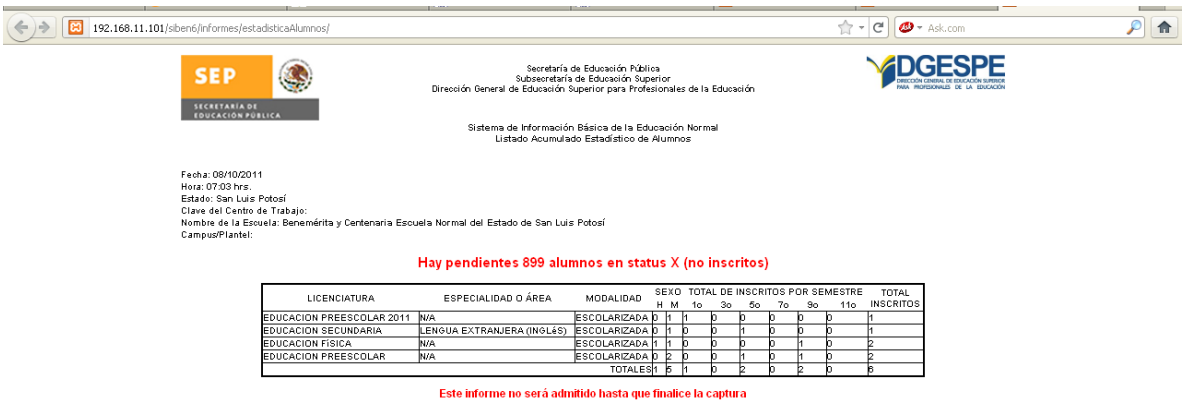

El "Listado de docentes" presenta la relación de docentes frente a grupo por licenciatura, si a algún docente no se le agregó ninguna asignatura, no aparecerá en este listado.

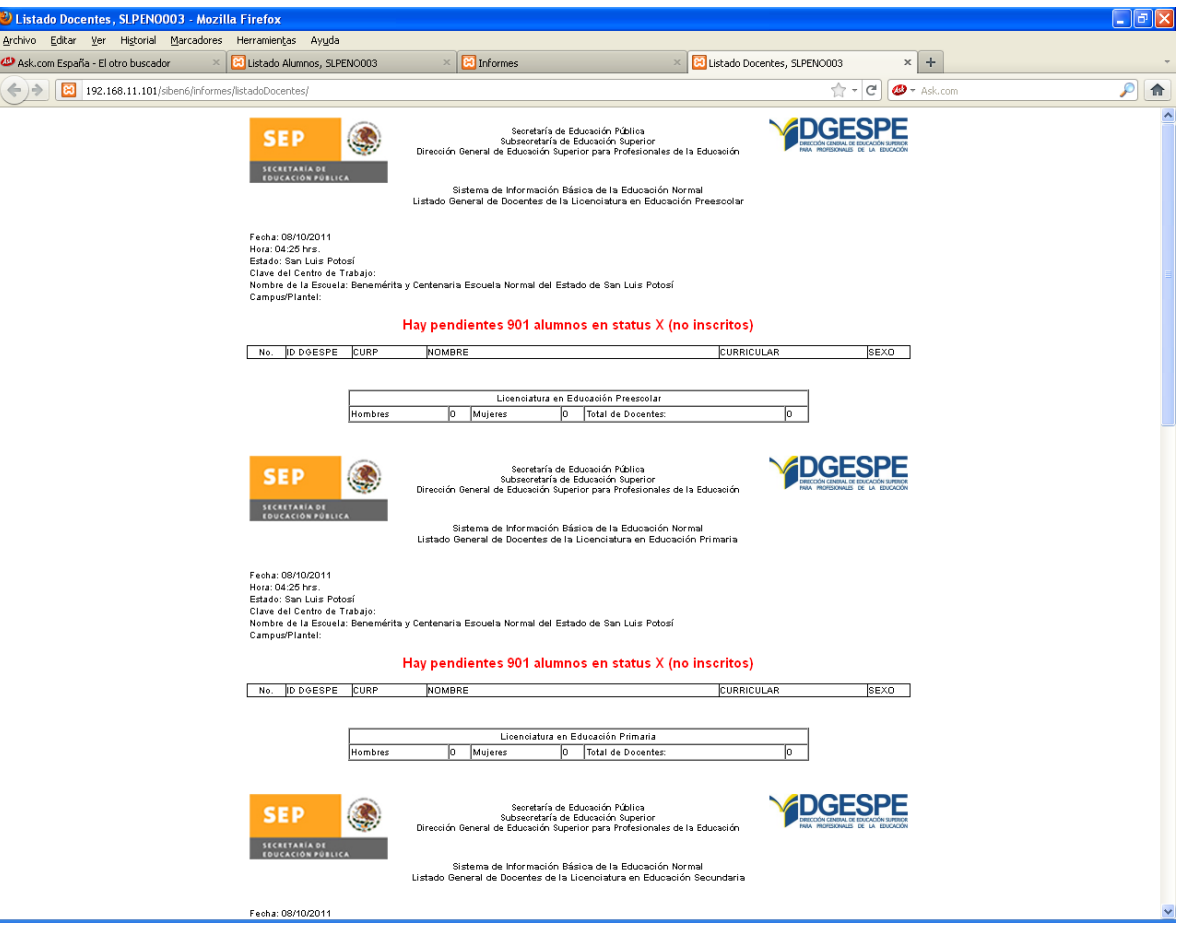

La "Estadística de docentes" presenta un cuadro con el dato de docentes por licenciatura y género. Es importante señalas que el total de docentes no precisamente es la suma de docentes por licenciatura, ya que un docente puede dar más de una licenciatura, y el total de docentes muestra el número de docentes sin repetir en la institución.

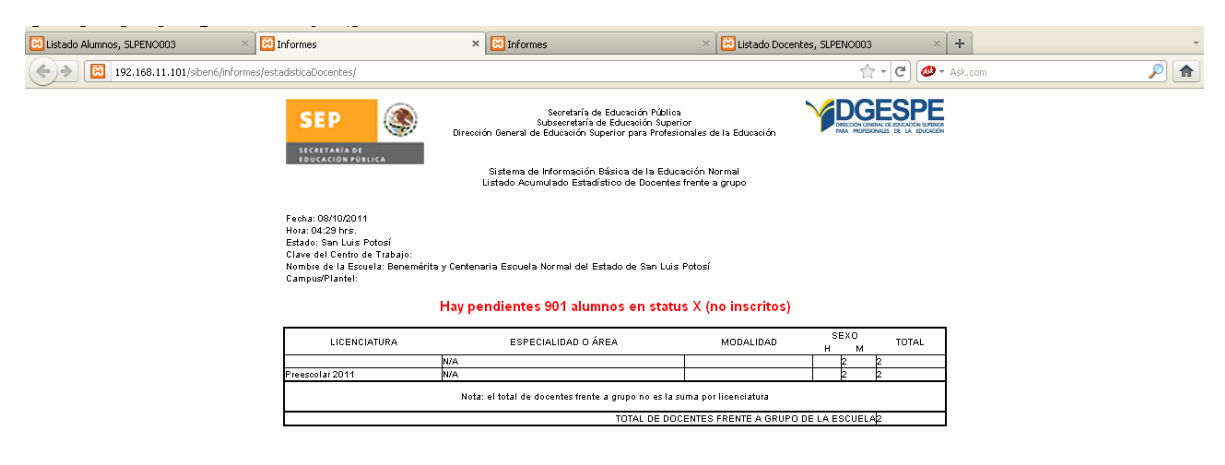

El "Listado de personal" presenta la relación de personal activo en la institución, su función y su género.

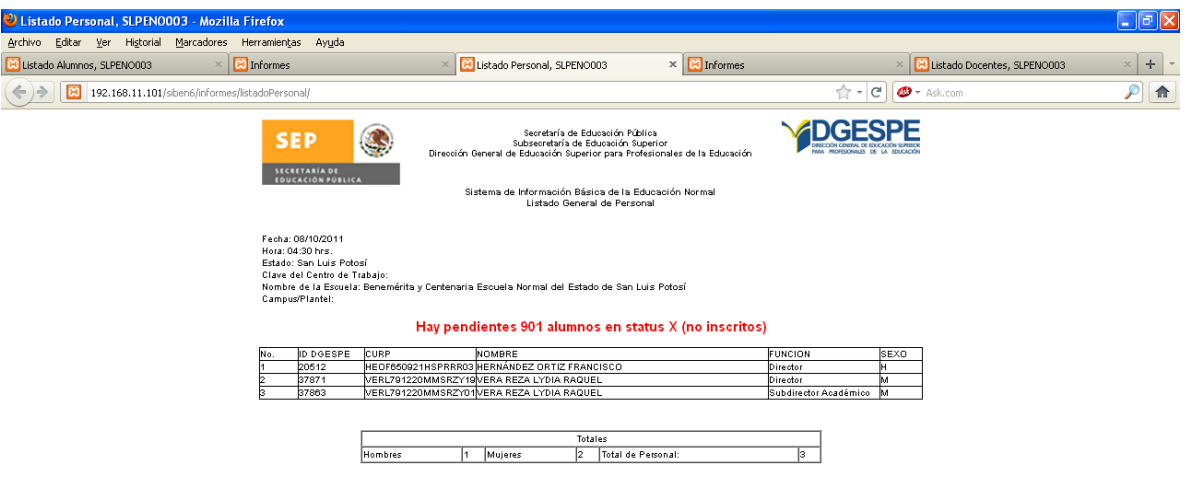

"Datos Escuela" presenta una ficha de los datos de la escuela, dirección, directivos, licenciaturas que ofrece, infraestructura.

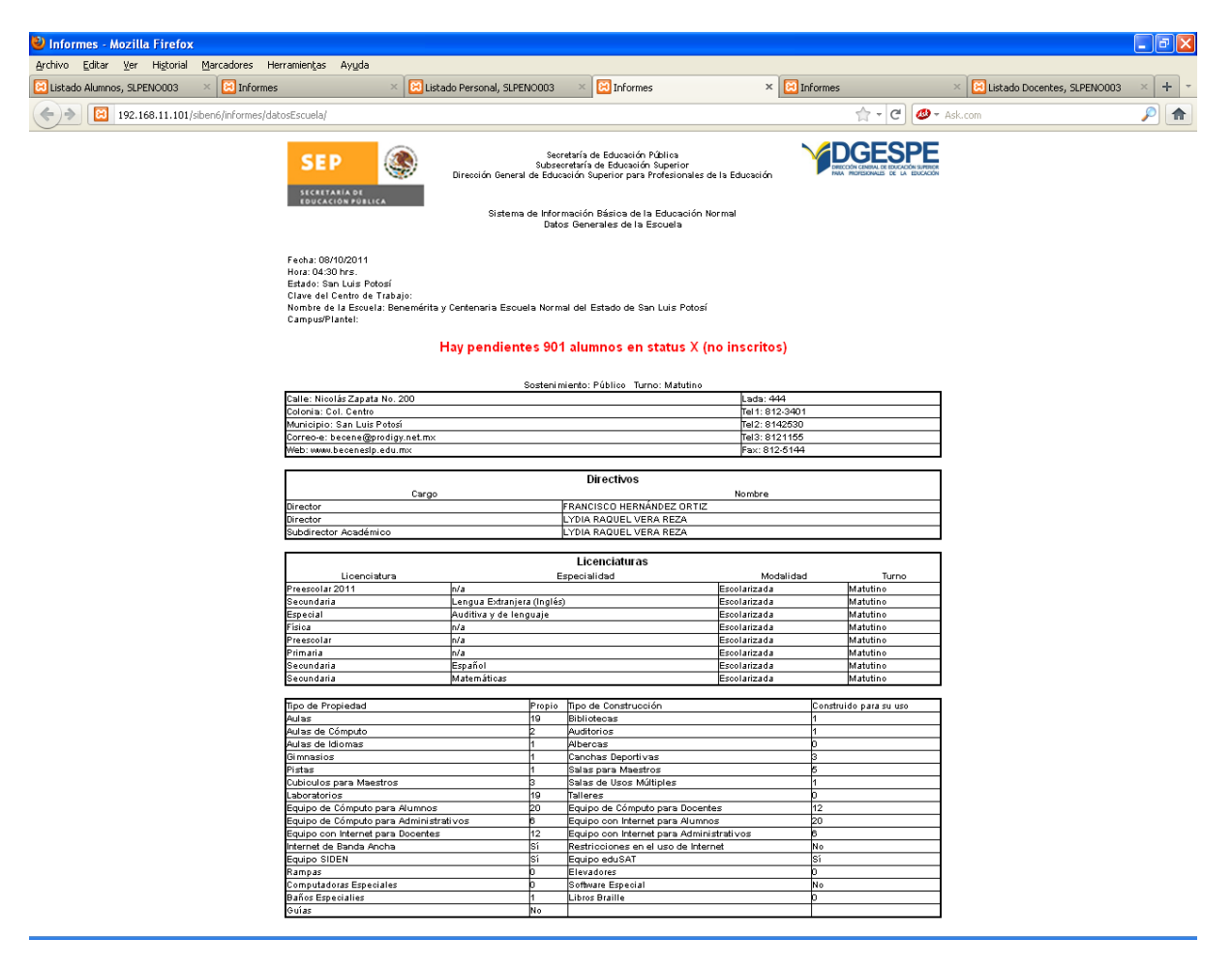

El enlace deberá revisar que los informes estén correctos y completos, que no traigan la leyenda: "Hay n alumnos en status X", ni "Este informe no será admitido hasta que finalice captura".

Ya que haya revisado los informes, avisarle al supervisor de la escuela que ya puede imprimirlos, y recibirlos firmados, también deberá firmarlos y enviarlos a la DGESPE.